## CAREWARE 6: TRAINING DOCUMENTS

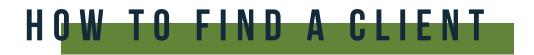

**01** To search for a client, select **Find Client** from the main menu.

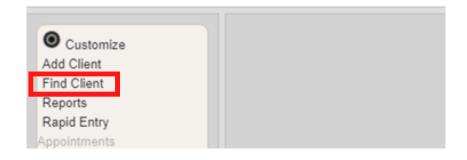

**02** Enter search text into any of the fields and press **Client Search**.

| Search Results<br>Client Search |     |
|---------------------------------|-----|
| Find Clie                       | ent |
| Last Name:                      |     |
| First Name:                     |     |
| DOB:                            |     |
| ClientID:                       |     |
| URNorEURN:                      |     |
| Encrypted UCI:                  |     |
| Active Only:                    |     |
|                                 |     |

**03** A list of matches to your search appears. Select the correct name from the list and click **View Details**.

| View Details   | Back Print or E | kport     |                              |                        |                                    |            |  |
|----------------|-----------------|-----------|------------------------------|------------------------|------------------------------------|------------|--|
| Search Results |                 |           |                              |                        |                                    |            |  |
| Search:        |                 |           |                              |                        |                                    |            |  |
| Last Name      | First Name      | Client ID | URN                          | EURN                   | Encrypted UCI                      | Match Type |  |
| Lastivanie     |                 |           |                              |                        |                                    |            |  |
| Appleseed      | John            |           | JHAP0105851U                 | XqYSZJ4bl              | ECA88A4A1FE658                     | Exact      |  |
|                | John<br>Johnny  | EMR123    | JHAP0105851U<br>JHAP1205651U | XqYSZJ4bl<br>T+oN+bl1n | ECA88A4A1FE6588<br>8A30545F3C06276 |            |  |

**04** After clicking **View Details**, the Demographics screen will appear.